1. 進入行政院人事行政總處人事服務網 Ecpa

<https://ecpa.dgpa.gov.tw/>

2. 自然人憑證登入

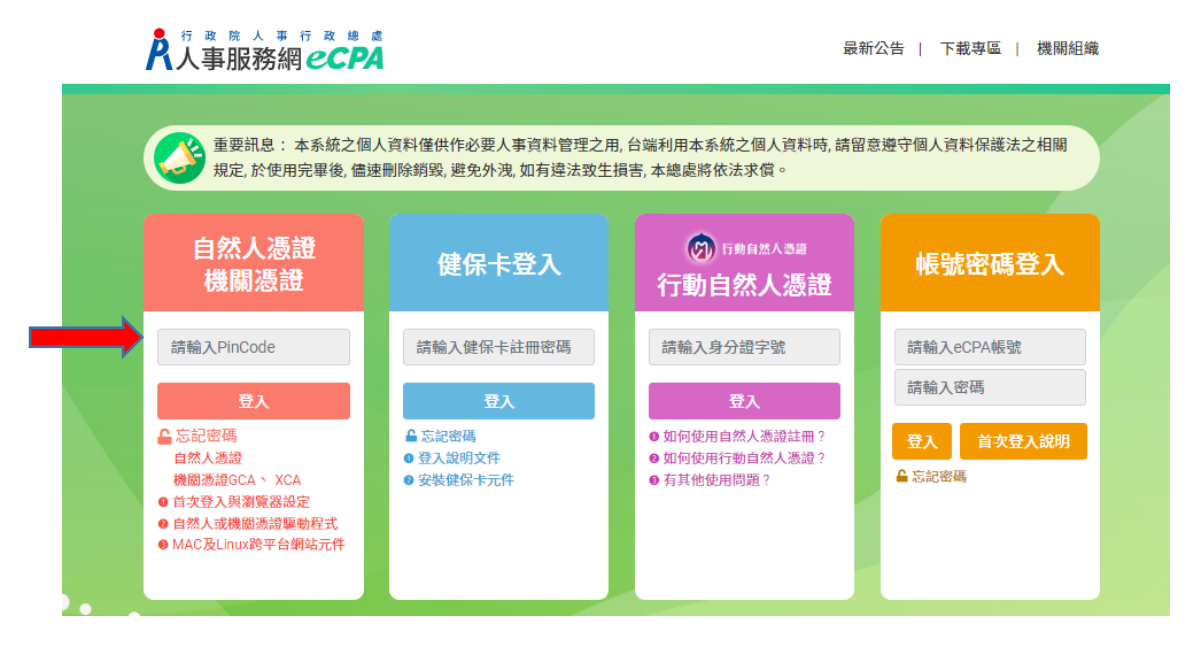

## **3.**進入系統後,點選 人事資料服務網**-**公務員個人資料服務網**(My Data)**

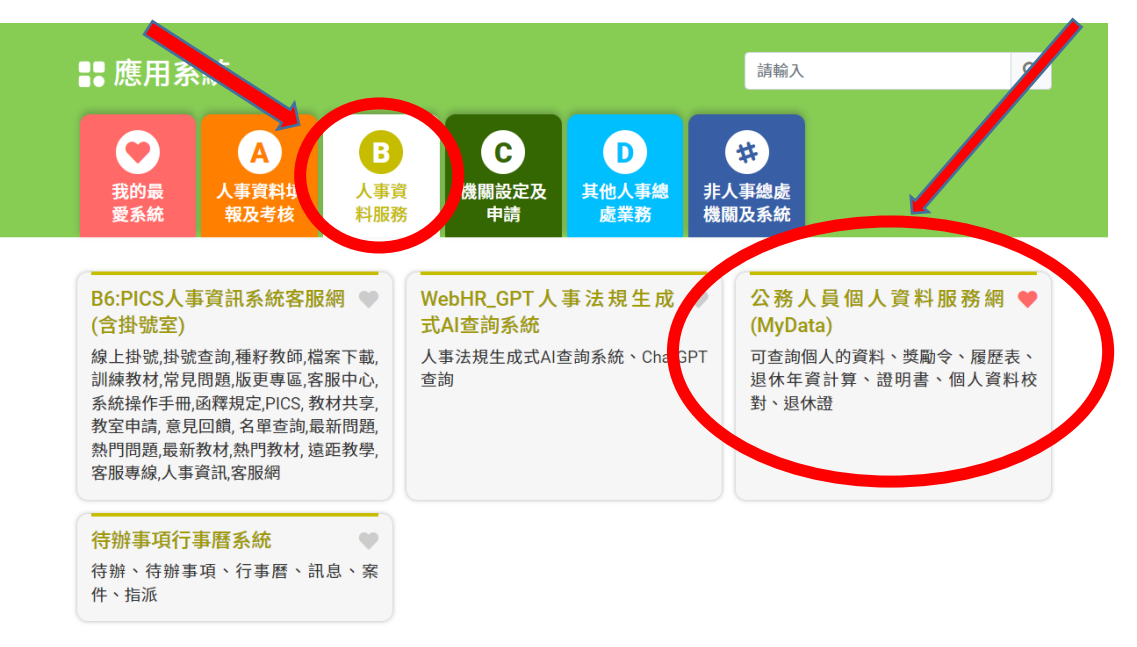

❶ 簡易說明:點擊愛心圖示可以加入/取消常用;系統反灰表示不適用您現在之登入方式

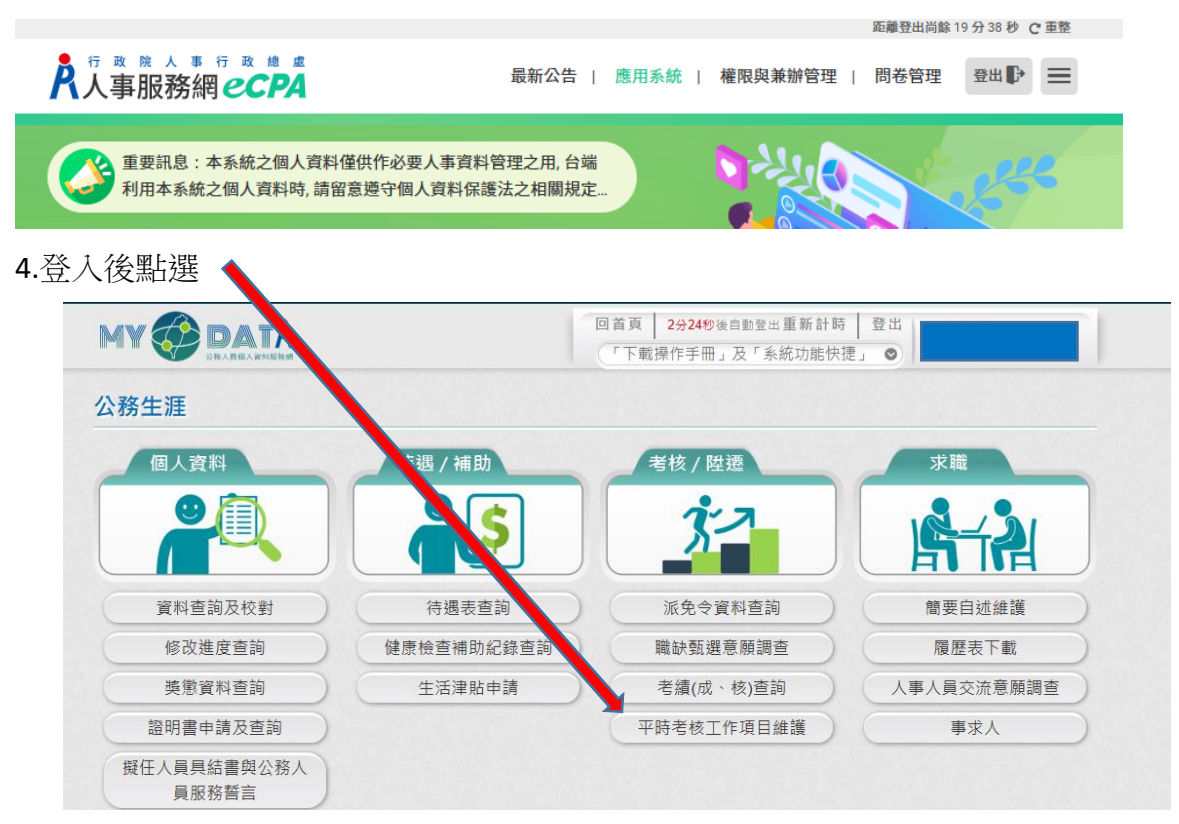

5.填寫平時考核工作項目選單

6.確認後點選"送出"